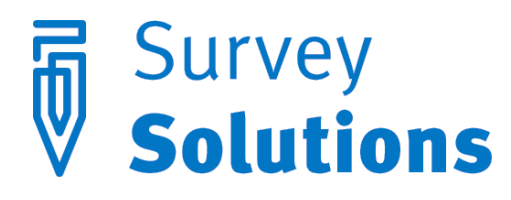

Dear friends of Survey Solutions,

In version 5.1.0 that we have released on October 5, 2015 you will find the following helpful new features:

- Export of commentaries;
- Export of meta information to DDI format;
- Interviewer can un-answer any questions in interview;
- Changes to interviewer sign in, dashboard, and synchronization:
	- o sorting of assignments by status on interviewer's dashboard;
	- o synchronization statistics for interviewers;
	- o one tablet one user;
	- o online sign in for interviewers;
- Hidden questions;
- Highlighting for questions with enabling conditions or validation in designer;
- New function: Quest.IRnd();
- Change to editing options of choice questions in the designer;
- **•** Tester search function.

### Export of commentaries

The commentaries added by the users during the process of data collection were previously not exported. Now in version 5.1.0 an additional file interview\_comments is added to the data export and contains all commentaries by all users added to the interviews and individual questions within the interviews. The file contains the information in the originator of the commentary and his role, the date and time when the commentary was left, and the particular interview, or a question within an interview that it relates to, along with the text of the commentary.

# Export of meta information to DDI format

If you are thinking about committing your collected data into a public repository you are likely to be requested for a DDI description of your data. [Data Documentation Initiative](https://en.wikipedia.org/wiki/Data_Documentation_Initiative) is an international project to create a standard for meta data in social sciences. Survey Solutions v5.1.0 supports export of an xml file with meta information about your data for processing in DDI compatible software, for example [Nesstar Publisher.](http://www.nesstar.com/software/publisher.html) The following information is exported: the list of data files, variables, their types, labels, question texts, interviewer instructions, etc.

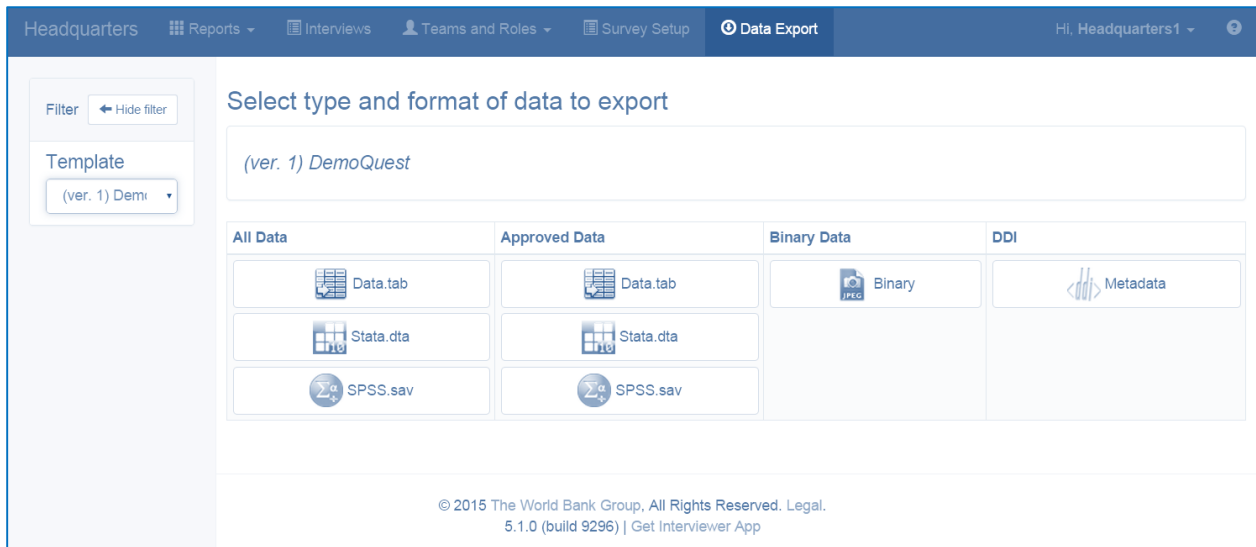

### Interviewer can un-answer any questions in interview

In the earlier versions there were no possibility for an interviewer to recall an answer in some question types. For example, in the single choice categorical question, once a category was selected, the interviewer could switch selection to another option, but not un-answer the question completely. This possibility has been added in Survey Solutions version 5.1.0 for all question types.

### Changes to interviewer's sign in, dashboard, and synchronization

#### ⋆ Sorting of assignments by status on interviewer's dashboard

In this new version the interviewers will benefit from an organized presentation of assignments by their status into different bins. This will separate the new interviews from the ones that are already completed, or were rejected by the supervisor and require immediate attention of the interviewer. The counters indicate the number of assignments in each bin.

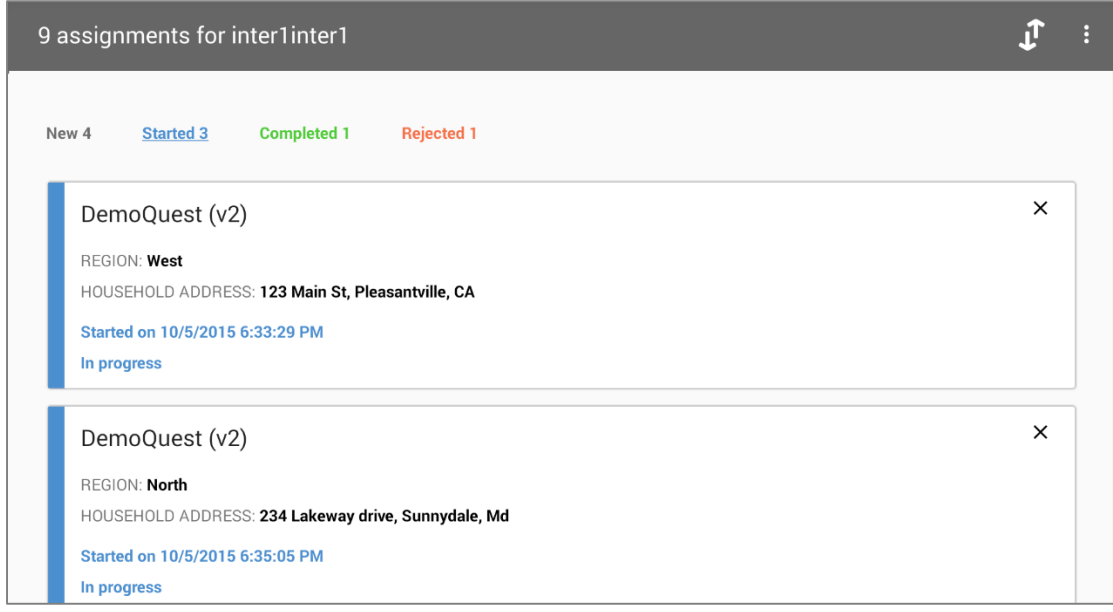

#### $\star$  Synchronization statistics for interviewers

Synchronization is now readily accessible from the dashboard without the need for the interviewer to navigate to separate synchronization page, just press the 'Synchronize' button in the toolbar. In the new version the results of synchronization are made clear to the interviewers: how many new assignments were received, how many were received as rejected and so on.

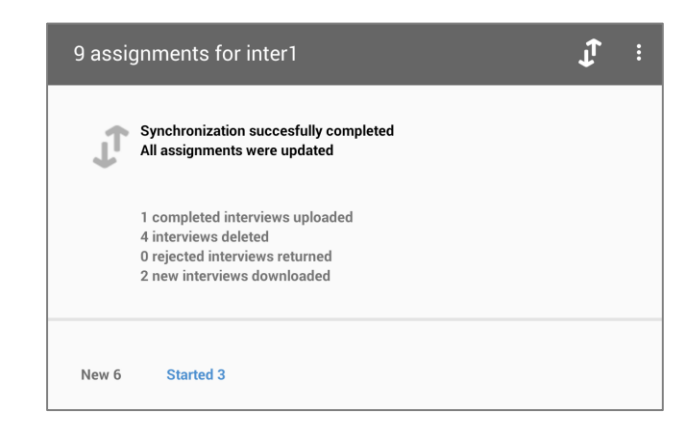

#### $\star$  One tablet – one user

The tablets are now treated as fully personal device with 1 tablet equivalent to 1 user. Earlier we allowed multiple users to share the hardware and work in shifts, but the practice has shown that this is rarely required and creates more complications than convenience. The interviewers now can sign in faster, they only need to key in the password to reach the dashboard.

#### $\star$  Online sign in for interviewers.

If an interviewer forgot her password, after 4 unsuccessful attempts to sign in to the interviewer's application she will have the possibility to sign in with a new password. The new password must

be assigned to her by her supervisor using his web interface. Once this is done the interviewer can enter this in the interviewer sign in form on the tablet. The tablet must be connected to the internet at that moment.

## Hidden questions

Hidden questions are irreplaceable feature for a panel data collection, but will find their use in many other situations as well. They are just like any other questions you may encounter, except that they are destined to be hidden and store the prefilled values to be used in validations and enabling conditions. For example, one may now create a validation that the highest educational attainment of a person now is no lower than it was during the last visit. At the same time, because they are hidden, they do not reveal their value to the interviewer, thus eliminating the possibility for a simple carry-over of the values from the previous wave of the survey without asking the respondent for the updated information. Multimedia and linked questions can't be made hidden.

# Highlighting for questions with enabling conditions or validation in designer

Questions that have enabling conditions or validation attached to them are marked with colored dots to indicate this visually:

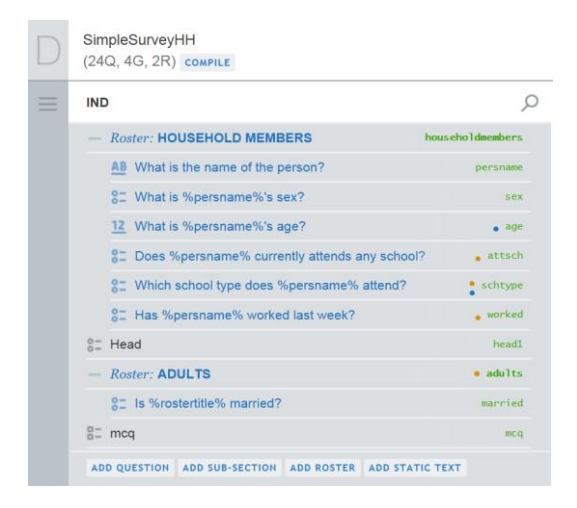

An orange dot indicates the presence of the enabling condition and a blue dot indicates presence of the validation condition. Both can be present at the same time.

## New function: Quest.IRnd

The new function *Quest.IRnd()* returns a questionnaire-specific random number from interval [0;1) that can be used to randomize the interview questions between different respondents. For example it can be used to extend the interview only for some respondents, or as an argument to a Kish function to further identify the respondent.

## Change to editing options of choice questions in the designer

We have streamlined the editing of options in the designer. The editor can now type all the options using convenient hotkeys to move around the options grid. Use the *Enter* key to add another option and move to the new row, and use the *Tab* key to move between the option code and label.

### Tester search function

The tester application now allows to search your multiple questionnaires for a particular word or string in the questionnaire title, progressively reducing the list of matches as you type the search term.